# **Udnyt e-bogsmediet**

E-bogen har to grupper af værktøjer.

- Den ene er en menu i venstre side af e-bogen og indeholder fx 'Add bookmark', 'Comment threads' og en pen til at skrive med.
- Den anden gruppe kommer i form af en drop-down menu, når man markerer et ord eller en tekstdel i e-bogen. Læs mere under: 'Udvælg tekst'.

### **Bogmærke**

Eleverne kan bruge funktionen 'add bookmark' ift. at samle op og navigere målrettet rundt i bogen. Bogmærker findes i 12 farver, og der kan skrives titler. Det at skrive en titel eller overskrift på et givent sted i bogen, peger fx ind i det at arbejde med læseforståelse. Eleverne skal vælge relevante overskrifter eller ord til deres bogmærke.

# **Søgning af ord**

Eleverne kan bruge ordsøgefunktionen (forstørrelsesglasset) til at finde ord og fx til at opdage, hvilken sammenhæng ordene bliver brugt i. Her vælges forstørrelsesglasset og Textbook. I e-bogen Flieger am Himmel er ordforklaringer markeret med lyserød.

### **Pen**

Eleverne kan skrive med pennen i e-bogen. Det er dog ikke helt let.De kan viske ud med viskelæderet. Eleven kan kun se egne noter. I stedet for at bruge pennen kan eleven markere et ord eller en tekstdel og i 'Create comment-felt' skrive. Det kan dreje sig om tanker, som eleverne vil notere under eller efter læsningen.

### **Udvælg tekst**

Når eleverne udvælger tekst (klik på og marker teksten i e-bogen), er følgende redskaber mulige:

**Copy text** for at udvælge et tekststykke eller ord. Eleverne kan sendes på jagt i teksten for at finde steder, der fx beskriver personerne eller ord, som de vil eksportere til deres egen ordbog i et andet regi.

Vær opmærksom på, at kopieringsfunktionen ikke virker på en iPad. Man kan i stedet markere teksten, vælge "del" og derefter vælge den måde, man vil dele på - fx den app fx 'Noter', man vil åbne det kopierede i.

**Highlight this** for at sende eleverne på jagt i teksten og highlighte et ord eller et afsnit ud fra bestemte kriterier. Det kan være ord, der fortæller noget om en person, en bestemt ordklasse eller en sætning, der illustrerer en problematik. Marker det, man vil highlighte, og vælg 'Highlight this'.

her kan eleverne vælge/markere et afsnit, de vil kommentere på, eller bruge til spørgsmål til kammerater. Klik på det, man vil kommentere, og vælg 'Create comment'.

OBS! Vær opmærksom på, at elevernes egne noter mv. ikke eksisterer i bogen, efter lånets udløb.

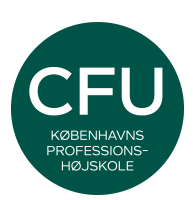